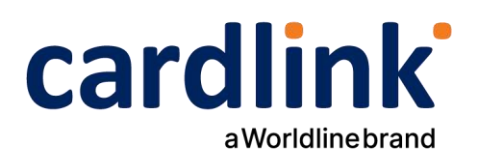

# **Οδηγίες διασύνδεσης POS με ταμειακή μηχανή και ΑΑΔΕ**

**Τερματικά POS Verifone Vx520**

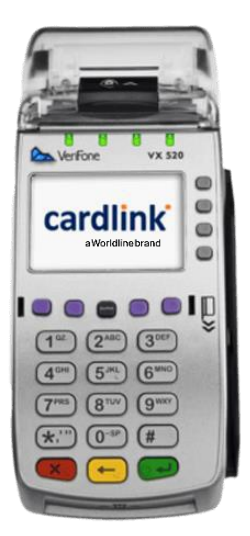

Ημερομηνία: Φεβρουάριος 2024 Έκδοση εγγράφου: 2

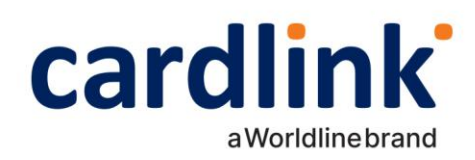

## Εισαγωγή

Έπειτα από την απομακρυσμένη αναβάθμιση λογισμικού των ενεργών EFTPOS της κάθε επιχείρησης (η οποία γίνεται με ευθύνη των Πάροχων Μέσων Πληρωμών), οι επιχειρήσεις θα ειδοποιηθούν από την ΑΑΔΕ για αυτήν. Στην συνέχεια, θα κληθούν να πραγματοποιήσουν την διασύνδεση με την Ταμειακή μηχανή με την βοήθεια ενός τεχνικού ΦΗΜ. Τα βήματα που θα ακολουθήσει ο τεχνικός ΦΗΜ, προκειμένου να ολοκληρωθεί η διασύνδεση μεταξύ Ταμειακής μηχανής (ECR) και EFTPOS, περιγράφονται αναλυτικά παρακάτω.

## Περιεχόμενα

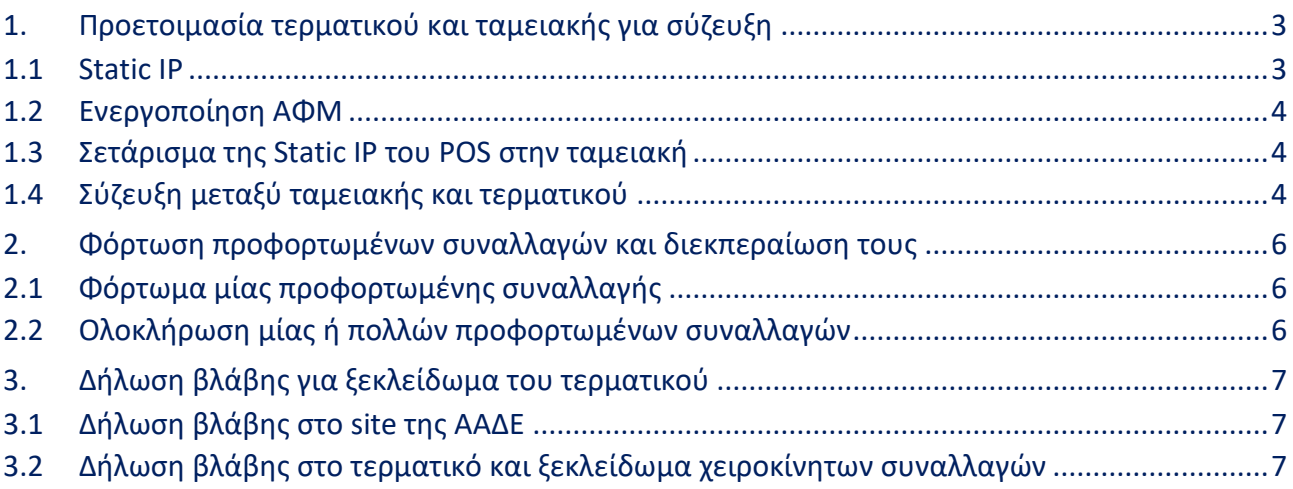

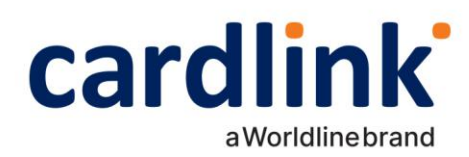

## <span id="page-2-0"></span>**1. Προετοιμασία τερματικού και ταμειακής για σύζευξη**

Για να μπορέσει η ταμειακή της ΑΑΔΕ να επικοινωνήσει με το τερματικό (POS) θα πρέπει να γίνουν κάποιες αρχικοποιήσεις.

Είναι απαραίτητο να γίνει αποστολή πακέτου για να σταλούν όλες οι εκκρεμείς συναλλαγές προς εκκαθάριση, πριν προχρήσετε στο πρώτο βήμα.

Bήματα για Αποστολή Πακέτου:

**ΜΕΝΟΥ** (F4) & ΕΝΤΕR -> **ΠΑΚΕΤΟ** (F3) -> **ΑΠΟΣΤΟΛΗ ΠΑΚΕΤΟΥ** -> **ΣΥΝΟΛΑ ΕΚΤΥΠΩΣΗ ή ΑΝΑΛΥΤΙΚΗ ΕΚΤΥΠΩΣΗ** -> **ΑΠΟΣΤΟΛΗ ΣΥΝΑΛΛΑΓΩΝ & ΕΚΤΥΠΩΣΗ ΠΑΚΕΤΟΥ**

#### <span id="page-2-1"></span>**1.1 Static IP**

Θα πρέπει να οριστούν στο τερματικό **Static IP, Mask, Gateway, DNS Servers** (εάν δεν υπάρχουν), καθώς η ταμειακή με τo POS θα επικοινωνούν **μέσω TCP/IP** σε μία συγκεκριμένη IP (προς το παρόν). Αν έχουν ήδη οριστεί, προσπεράστε την παράγραφο 2.1. Για να οριστούν τα static στοιχεία, θα πρέπει να πραγματοποιηθούν τα παρακάτω βήματα:

1. Εκτυπωση Terminal Status για να δείτε τις IP, Mask, Gateway που έχει πάρει το τερματικό αυτόματα από το δίκτυο DHCP ώστε να τα καταχωρήσετε στη συνέχεια. Από την αρχική σελίδα, επιλέγουμε **MΕΝΟΥ** (F4) -> **ΣΥΝΕΧΕΙΑ** (F5) -> **ΣΥΣΤΗΜΑ** (F4) -> Eισάγουμε **κωδικό επιχείρησης** (MID) -> **4. TEMINAL STATUS**

Στην συνέχεια ακολουθήστε τα παρακάτω βήματα:

- 1. Από την αρχική σελίδα, επιλέγουμε **MENOY** (F4) -> **ΣΥΝΕΧΕΙΑ** (F5) -> **ΣΥΝΕΧΕΙΑ** (F5) -> **ΜΕΝΟΥ ΑΑΔΕ** (F1) -> Εισάγουμε **κωδικό επιχείρησης** (ΜΙD)-> **4. CONFIG NET**.
- 2. Εισάγουμε την επιθυμητή static IP που έχουμε ελέγξει ότι δεν είναι δεσμευμένη (πχ. 192.168.1.105) και πατάμε το πράσινο κουμπί (ENTER). Σημείωση: Η τελεία εισάγεται πατώντας τον κουμπί '1' και πατώντας μία φορά το ALPHA key.
- 3. Πραγματοποιούμε την ίδια διαδικασία με το βήμα 1 για τα static MASK, GATEWAY, DNS1 και DNS2.

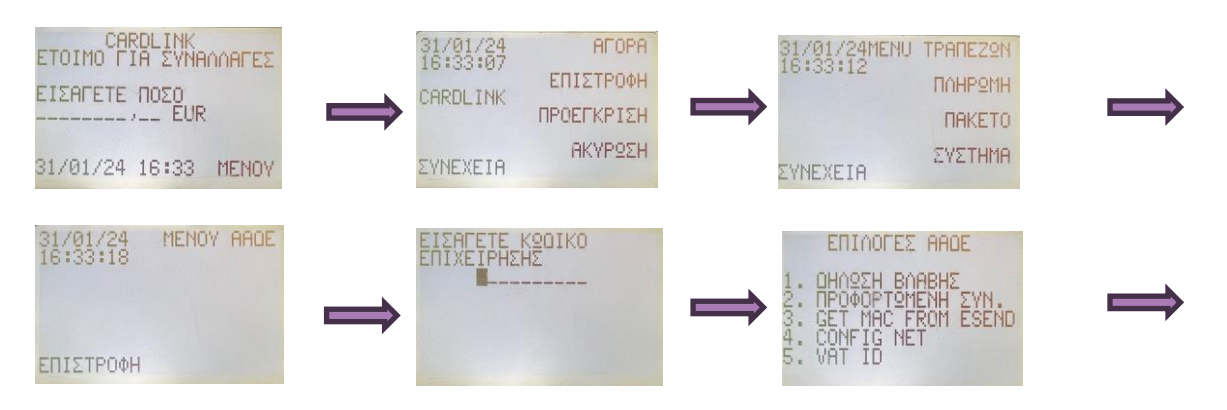

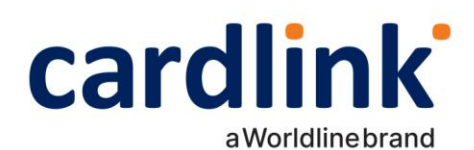

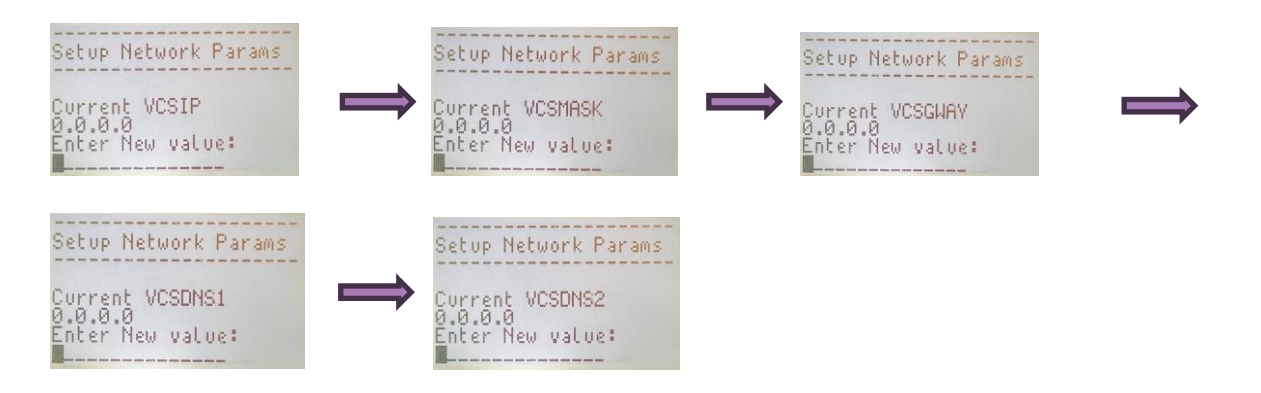

#### <span id="page-3-0"></span>**1.2 Ενεργοποίηση ΑΦΜ**

Θα πρέπει να πραγματοποιηθεί ενεργοποίηση του ΑΦΜ του εμπόρου. Για να γίνει αυτό, κάνουμε το εξής:

- 1. Από την αρχική σελίδα, επιλέγουμε **MENOY** (F4) -> **ΣΥΝΕΧΕΙΑ** (F5) -> **ΣΥΝΕΧΕΙΑ** (F5) -> **ΜΕΝΟΥ ΑΑΔΕ** (F1) -> Εισάγουμε **κωδικό επιχείρησης** (MID) -> **5. VAT ID**.
- 2. Εισάγουμε το **ΑΦΜ** του εμπόρου.
- 3. Θα πρέπει να εμφανιστεί **μήνυμα ότι ο ΑΦΜ είναι σωστός**, διαφορετικά η διαδικασία δεν ήταν επιτυχημένη.

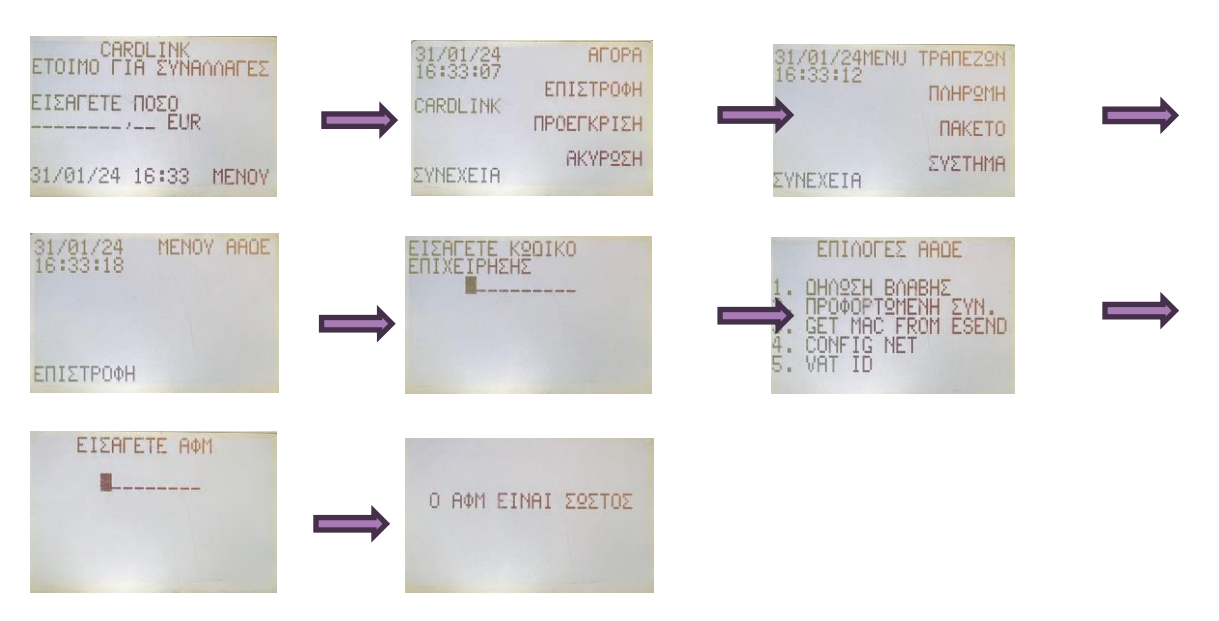

#### <span id="page-3-1"></span>**1.3 Σετάρισμα της Static IP του POS στην ταμειακή**

Για να μπορέσει η ταμειακή να επικοινωνήσει με το POS με την static IP που ορίσαμε, θα πρέπει αυτή την IP να την ορίσουμε και στην ταμειακή. Για παράδειγμα, αν στο τερματικό δηλώσαμε για static IP την 192.168.1.105, τότε στο μενού που θα υπάρχει στην ταμειακή για να μπορούμε να «σετάρουμε» ένα τερματικό, για IP θα βάλουμε την 192.168.1.105.

Επιπρόσθετα, θα πρέπει να δηλωθεί και η **port** που θα επικοινωνεί η ταμειακή με το POS, και αυτή είναι η **23** για όλα τα Verifone POS.

#### <span id="page-3-2"></span>**1.4 Σύζευξη μεταξύ ταμειακής και τερματικού**

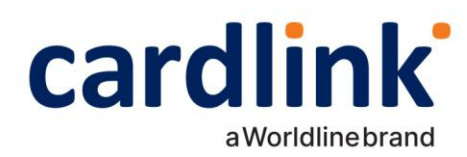

Αφού έχουμε πραγματοποιήσει όλα τα προηγούμενα βήματα με επιτυχία, τότε η ταμειακή και το POS είναι έτοιμα για να ανταλλάξουν τα μηνύματα (ECHO-INIT, CONTROL) που χρειάζονται ώστε να γίνει η πρώτη επικοινωνία μεταξύ τους (pairing) με τις κατάλληλες ενέργειες από την ταμειακή.

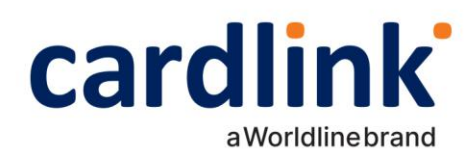

### <span id="page-5-0"></span>**2. Φόρτωση προφορτωμένων συναλλαγών και διεκπεραίωση τους**

Εάν ο έμπορος επιθυμεί να φορτώσει στο τερματικό κάποιες συναλλαγές τις οποίες θα ολοκληρωθούν σε 2 ο χρόνο, παρακάτω αναφέρεται αναλυτικά η διαδικασία.

#### <span id="page-5-1"></span>**2.1 Φόρτωμα μίας προφορτωμένης συναλλαγής**

Ο έμπορος θα πρέπει να ξεκινήσει διαδικασία από την ταμειακή για φόρτωση μιας προφορτωμένης συναλλαγής. Αν γίνει επιτυχώς η διαδικασία, στο τερματικό θα εμφανιστεί σχετικό μήνυμα ότι η συναλλαγή αποθηκεύτηκε.

#### <span id="page-5-2"></span>**2.2 Ολοκλήρωση μίας ή πολλών προφορτωμένων συναλλαγών**

Αν ο έμπορος θέλει να πραγματοποιήσει μία ή πολλές προφορτωμένες συναλλαγές, τότε από την αρχική σελίδα, επιλέγουμε **MENOY** (F4) -> **ΣΥΝΕΧΕΙΑ** (F5) -> **ΣΥΝΕΧΕΙΑ** (F5) -> **ΜΕΝΟΥ ΑΑΔΕ** (F1) -> Εισάγουμε **κωδικό επιχείρησης** (MID) -> **2. ΠΡΟΦΟΡΤΩΜΕΝΗ ΣΥΝ** -> Eπιλέγουμε την/τις συναλλαγή/συναλλαγές που επιθυμούμε (σε αυτές που έχουν επιλεγεί εμφανίζεται ένα ΟΚ δίπλα τους) -> **SUBMIT** -> Επιλέγουμε το είδος της συναλλαγής -> Προχωράμε την διαδικασία.

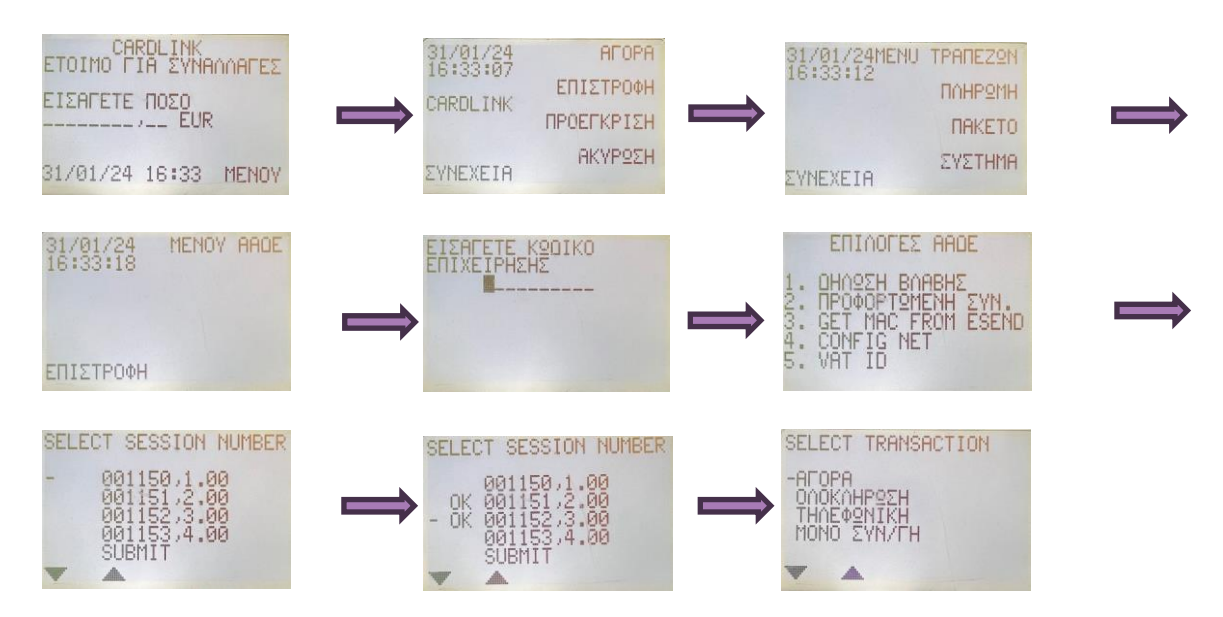

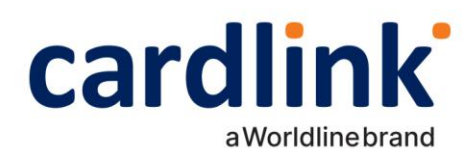

## <span id="page-6-0"></span>**3. Δήλωση βλάβης για ξεκλείδωμα του τερματικού**

Σε περίπτωση **βλάβης της υποδομής** (π.χ. πρόβλημα με καλώδιο) **ή επικοινωνίας** μεταξύ της ταμειακής και του POS, θα πρέπει το τερματικό να μπορεί να πραγματοποιεί **αυτόνομες συναλλαγές** έως ότου αποκατασταθεί το πρόβλημα και οι συναλλαγές αυτές **να σταλούν σε 2<sup>ο</sup> χρόνο στην ταμειακή της ΑΑΔΕ**.

#### <span id="page-6-1"></span>**3.1 Δήλωση βλάβης στο site της ΑΑΔΕ**

Αρχικά, θα πρέπει να δηλωθεί στο site της ΑΑΔΕ η βλάβη που υπάρχει στο τερματικό.

#### <span id="page-6-2"></span>**3.2 Δήλωση βλάβης στο τερματικό και ξεκλείδωμα χειροκίνητων συναλλαγών**

Όταν έχει δηλωθεί επιτυχώς η βλάβη στο site της ΑΑΔΕ, θα πρέπει να κάνουμε και την δήλωση της βλάβης από το POS ώστε να μπορούν να γίνονται αυτόνομες συναλλαγές μέχρι την αποκατάσταση του προβλήματος. Για να γίνει αυτό, από την αρχική σελίδα, επιλέγουμε **MENOY** (F4) -> **ΣΥΝΕΧΕΙΑ** (F5) -> **ΣΥΝΕΧΕΙΑ** (F5) -> **ΜΕΝΟΥ ΑΑΔΕ** (F1) -> Εισάγουμε **κωδικό επιχείρησης** (ΜΙD) -> **1. ΔΗΛΩΣΗ ΒΛΑΒΗΣ.** Αν η διαδικασία έχει γίνει σωστά, τότε θα εμφανιστεί ένα κατάλληλο μήνυμα επιτυχίας στο τερματικό και αυτό θα μπορεί να πραγματοποιεί αυτόνομες συναλλαγές.

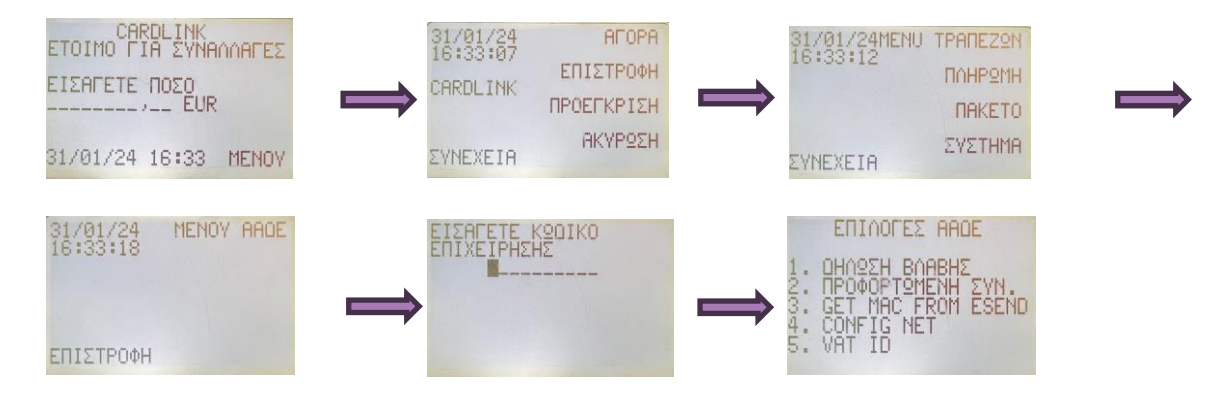